# X1 ACCESS CONTROL

## Quick Start Guide

#### MOUNT THE SYSTEM

The metal enclosure for the X1 system must be mounted directly to a wall, backboard, or other flat surface. It is not necessary to remove the PCB when installing the enclosure.

#### WIRE THE ELECTRONIC LOCK

#### Form C Relay

The X1 system provides a Form C (SPDT) relay that is rated for 1 Amp.

#### Diode

Connect the included diode as close to the magnetic lock or door strike as possible to prevent inductive kickback to the Door Controller. Observe polarity when connecting the diode.

## Wet/Dry Jumper

Putting the jumper on the top two terminals will place it in the dry condition. Putting the jumper on the bottom two terminals will place it in the wet condition.

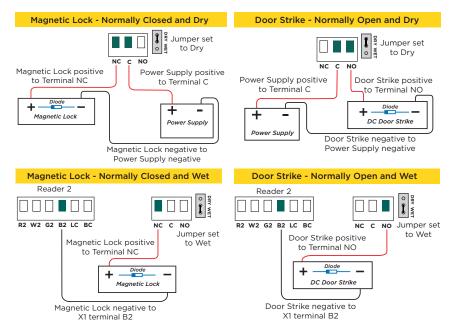

LT-2265 22242 © 2022 Digital Monitoring Products, Inc.

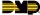

#### **CONNECT A CARD READER**

The X1 Series system provides direct 12 VDC output to the reader.

| Terminal Name | Wiegand Function       | OSDP Function |
|---------------|------------------------|---------------|
| R1 & R2       | 12V+                   | DC +          |
| W1 & W2       | Data 1                 | B (485 +)     |
| G1 & G2       | Data 0                 | A (485 -)     |
| B1 & B2       | 12V- (ground)          | DC -          |
| LC            | LED Control            | N/A           |
| вс            | Wiegand Buzzer Control | N/A           |

#### WIRE THE INPUTS

## Door Switch (DS) - Normally Closed

Connect a door contact or door position switch to indicate status of door, whether it is open or closed.

#### Request to Exit (RX) - Normally Open

Connect a motion sensing device or a mechanical switch to provide RX capability to the system.

## Custom Input (CI) - Normally Open

This input triggers a custom action.

## Ground (G)

This terminal is the ground for the inputs.

## WIRE THE OUTPUTS

Use these terminals for outputs or door alarms such as sounders, lights, or sirens. These are 12 VDC outputs.

#### Aux Output 1 & 2 (O1 & O2)

Attach the negative wire of the device here.

## 12V+ (12V)

Attach the positive wire of the device here.

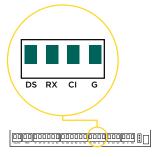

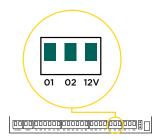

#### **DETERMINE COMMUNICATION**

For more detailed information, follow the QR code at the end of this guide to see the full X1 Installation and Programming Guide: LT-2264.

## X-PoE Connection (Optional)

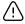

Warning: Make sure that the network connection is unplugged before connecting the PoE module.

To install the X-PoE, gently push the PoE Module onto the X1 PoF Module headers.

#### Ethernet Connection

Connect an Ethernet cable from the LAN/WAN connection to the X1 Ethernet port.

## Cellular Connection (Optional)

- Plug the included standoff into the Door 1. Controller board.
- 2. Carefully insert the antenna connector of the new cell module through the top of the enclosure.
- 3. Plug the cell module onto the standoff.
- Plug the cell module into the cell header. 4.
- 5. Screw on the cell module antenna to the antenna connector with the washer on the outside of the enclosure.

#### Wi-Fi Connection

If not connecting over Ethernet, the Door Controller will connect over Wi-Fi after

For installing the Wi-Fi Antenna, follow the QR code at the end of this guide to see the full X1 Installation and Programming Guide: LT-2264.

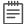

Note: You can connect over Ethernet or Wi-Fi, but not both at the same time.

## **APPLY POWER**

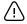

Warning: Refer to your local state regulations before connecting to building power. Wiring methods shall be in accordance with NEC, NFPA72, ANSI, and with all Authority Having Jurisdiction.

## Wire the Input Power

Connect the transformer wires to terminals 1 and 2 on the PCB. Ground yourself and apply power to the Door Controller.

## Wire the Battery

Connect the black battery lead to the negative battery terminal. Connect the red battery lead to the battery positive terminal. Observe polarity when connecting the battery.

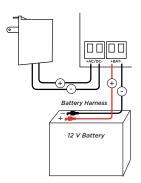

Cell

Header

PoE

Headers

::

Standoff

Location

**Fthernet** 

Port

#### CONNECTION SETTINGS

If no network cable is attached, thirty seconds after power up the X1 broadcasts an SSID of DMPX1 followed by the system's serial number. No password is required to join the SSID.

#### **Configure Options**

- Connect to the X1 SSID using a device capable of launching a browser (cell phone, laptop, etc.).
- 2. Enter 192.168.1.1 into the web browser.
- 3. For Wi-Fi, in the Wi-Fi options, enter the customer's network information. For Network, the **DHCP** options, make edits to the desired fields.
  - DHCP: This option is toggled on as default.
  - Static IP: Toggle off DHCP and enter the information in the required fields.
- Select Apply, and the X1 will reset.

Once the X1 has reset, it will automatically connect to the customer's network with the updated settings.

#### PROGRAM IN DEALER ADMIN™

- Navigate to Dealer Admin (dealer.securecomwireless.com). 1.
- 2. Create a **CUSTOMER** in Dealer Admin.
- 3. Add a SYTEM. Select X1 and enter the FIRST DOOR SERIAL NUMBER.
- Select LOGIN AS A CUSTOMER and select OPEN VIRTUAL KEYPAD. 4.
- 5. Navigate to **GROUPS**. Select permissions and the doors they apply to.
- 6. Go to **USERS** and add a new user. Assign the user to the group.

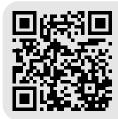

#### More Information

Follow the QR code for the full Installation and Programming Guide.

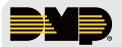

#### **INTRUSION • FIRE • ACCESS • NETWORKS**

Designed, engineered, and manufactured in Springfield, Missouri 2500 North Partnership Boulevard | Springfield, Missouri 65803-8877

800.641.4282 | dmp.com

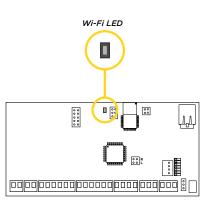